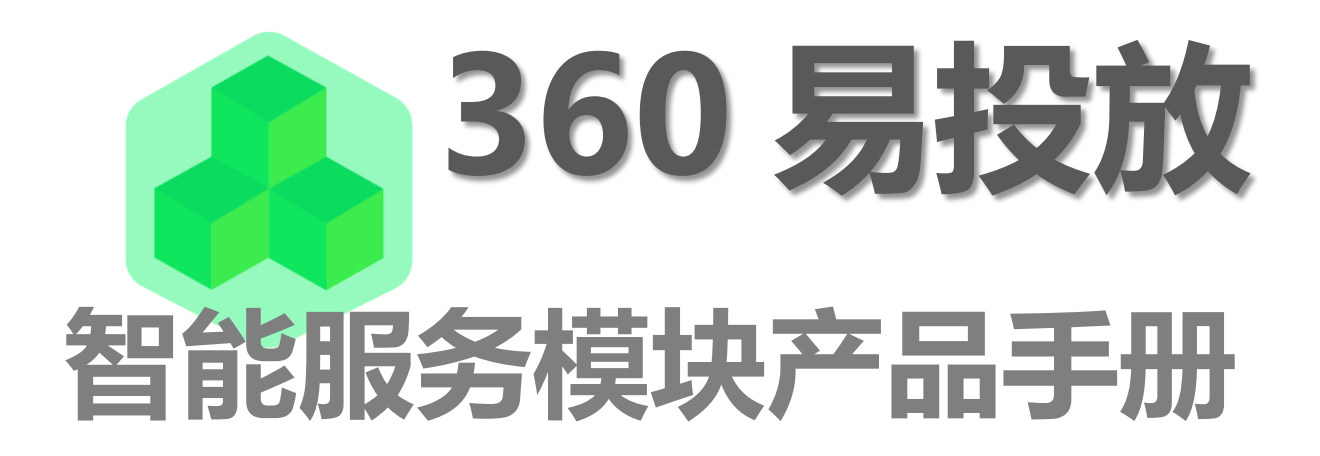

PC 场景橱窗

概述:

- 智能服务模块包含:一键标题(帮我写标题、智能文案),一键创意(帮我填创意),一 键裁剪、一键视频。
- PC 展示广告创意设置页面进行设置,旨在协助广告主更快更好的制作投放创意。
- **●** 目前 PC 信息流和场景橱窗两种类型推广计划支持一键功能。

一、省心必备——一键创意

## 步骤 1 点击一键创意

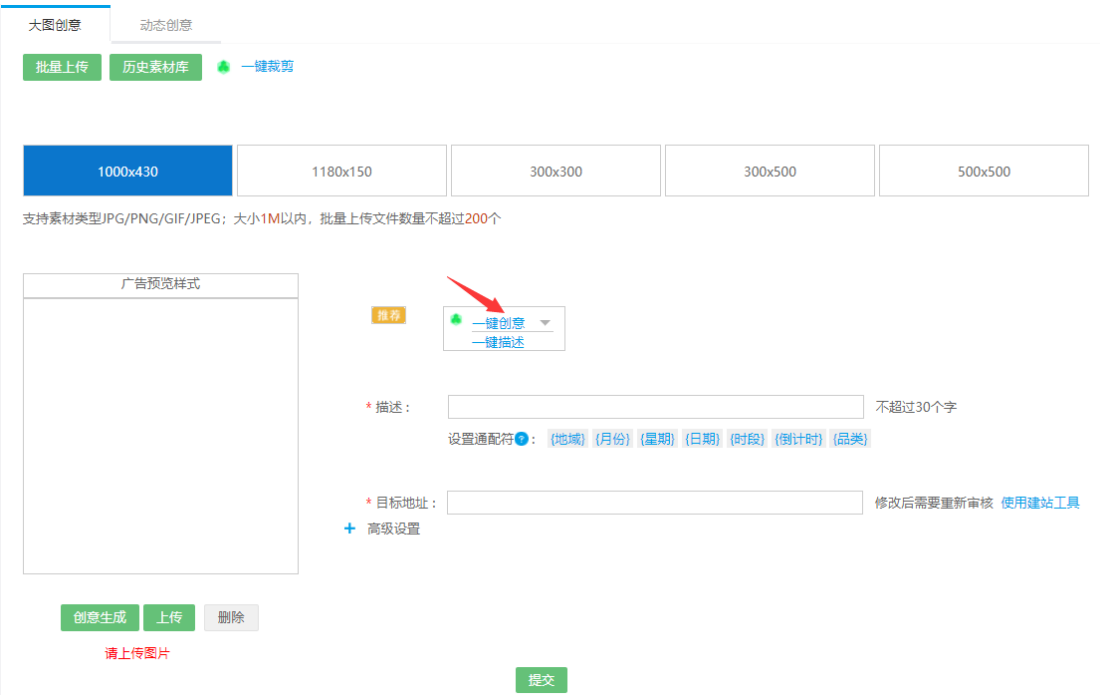

说明:设置场景橱窗大图创意时,可以看到左图红色剪头所标的位置出现带有易投放 logo

的一键创意按钮。

步骤 2 浏览挑选创意

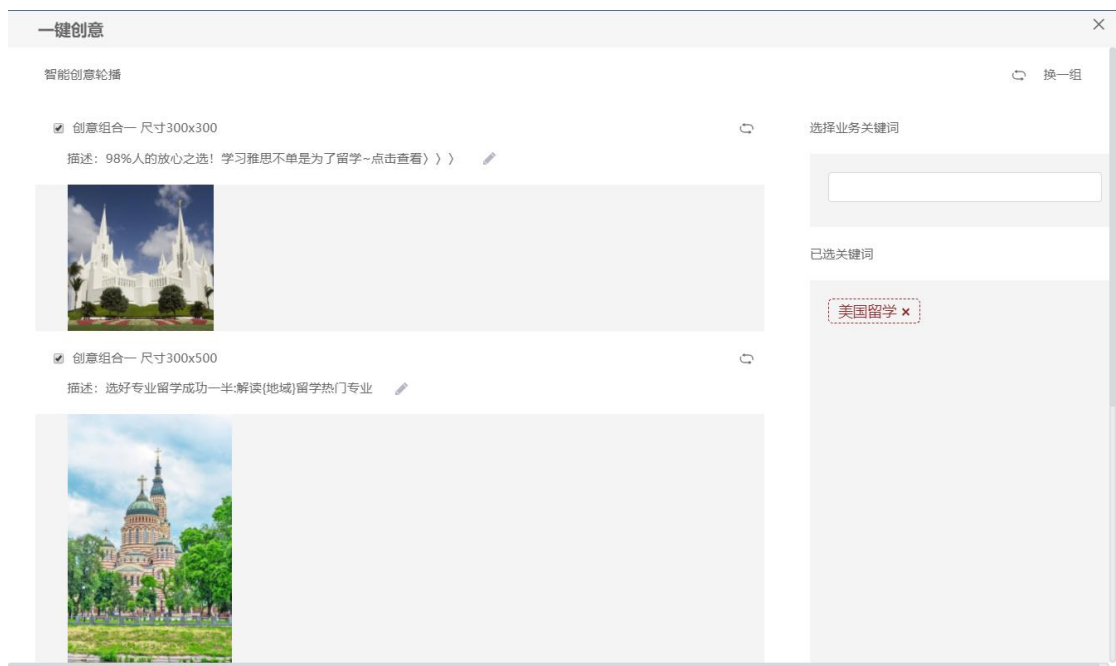

说明: 点击按钮,弹出如右图所示的创意选择框。系统会为您提供三组创意,如果都不满

意可以点击右上方的换一组切换

### 步骤 3 修改文案和调整图片

选择业务关键词

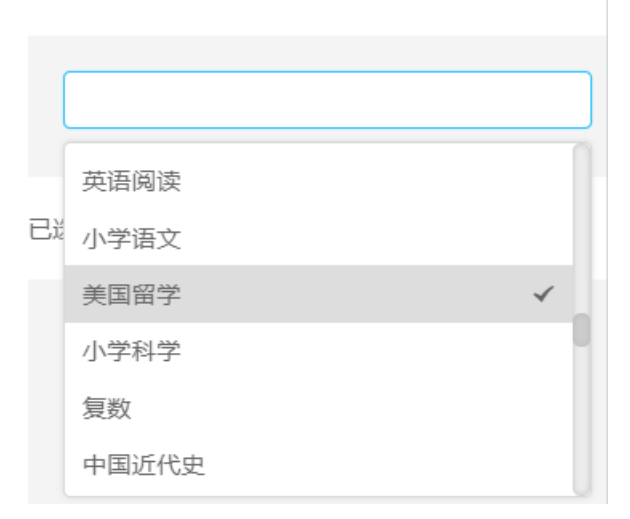

说明:如果系统推荐的创意没有满意的,可以点击右侧关键词框,下拉选择想要的关键词或

者搜索关键词。这时左侧会根据您所选的关键词推荐创意和标题。

步骤 4 修改文案和调整图片

说明:点击文案右侧的笔形图标,可以对文案进行修改,点击保存按钮保存。鼠标悬浮到图 片上,会看到切换按钮和上传按钮,点击切换可以将当前的图片切换掉新的图片;点击上传 可以自己上传一张图到当前位置。

步骤 5 点击确认,保存当前创意。弹框关闭,返回创意设置页面。

可以在创意预览区看到刚才所选的图片,标题区看到标题内容。

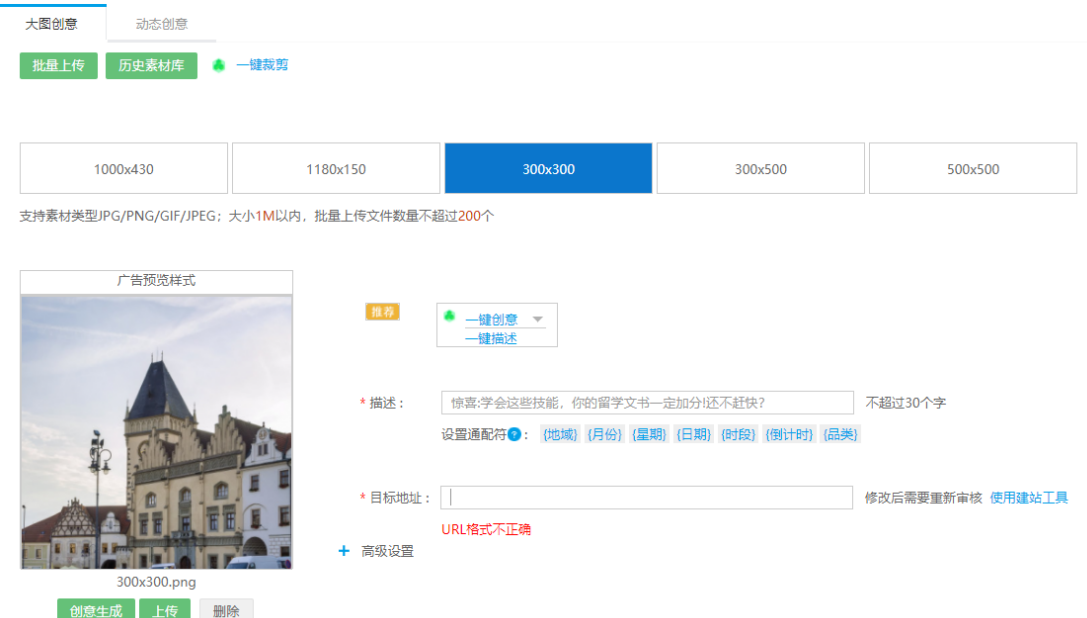

二、专治手抖——一键裁剪

步骤 1 点击一键裁剪

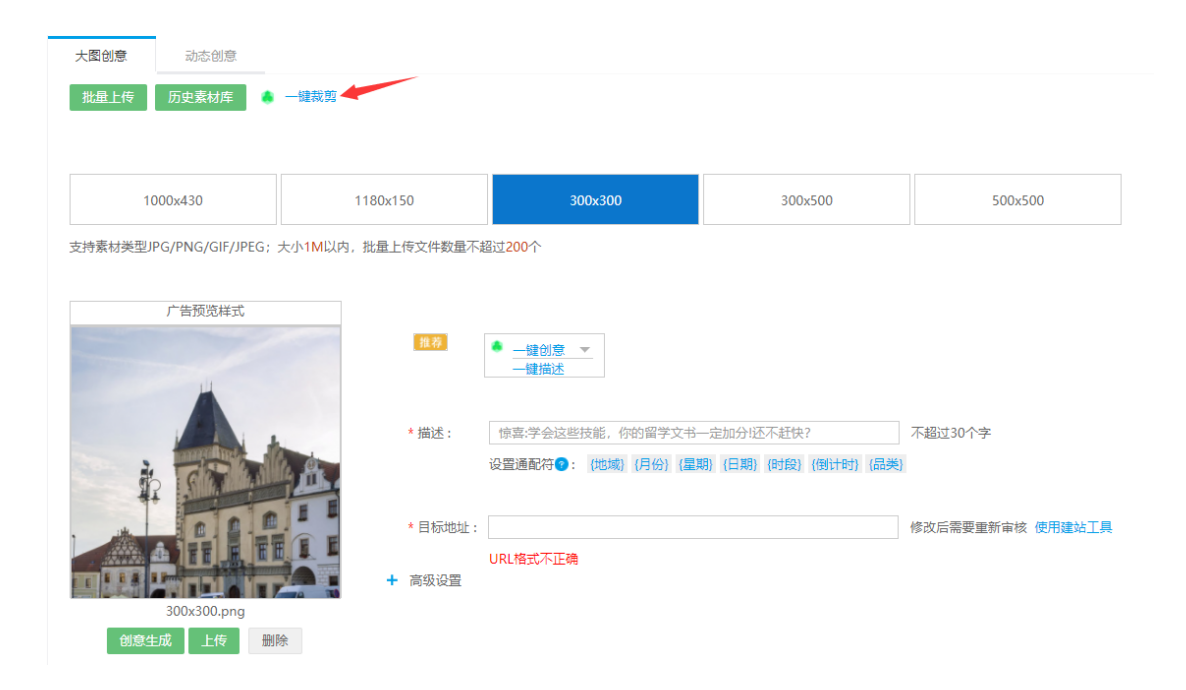

说明:设置场景橱窗大图创意时,可以看到左图红色剪头所标的位置出现带有易投放 logo 的一键裁剪按钮。一键裁剪可以帮助广告主一次裁剪出场景橱窗三个尺寸的图片,并且一次 投放出去。尺寸为上图所见的 300\*300、300\*500、500\*500。

步骤 2 开始裁剪

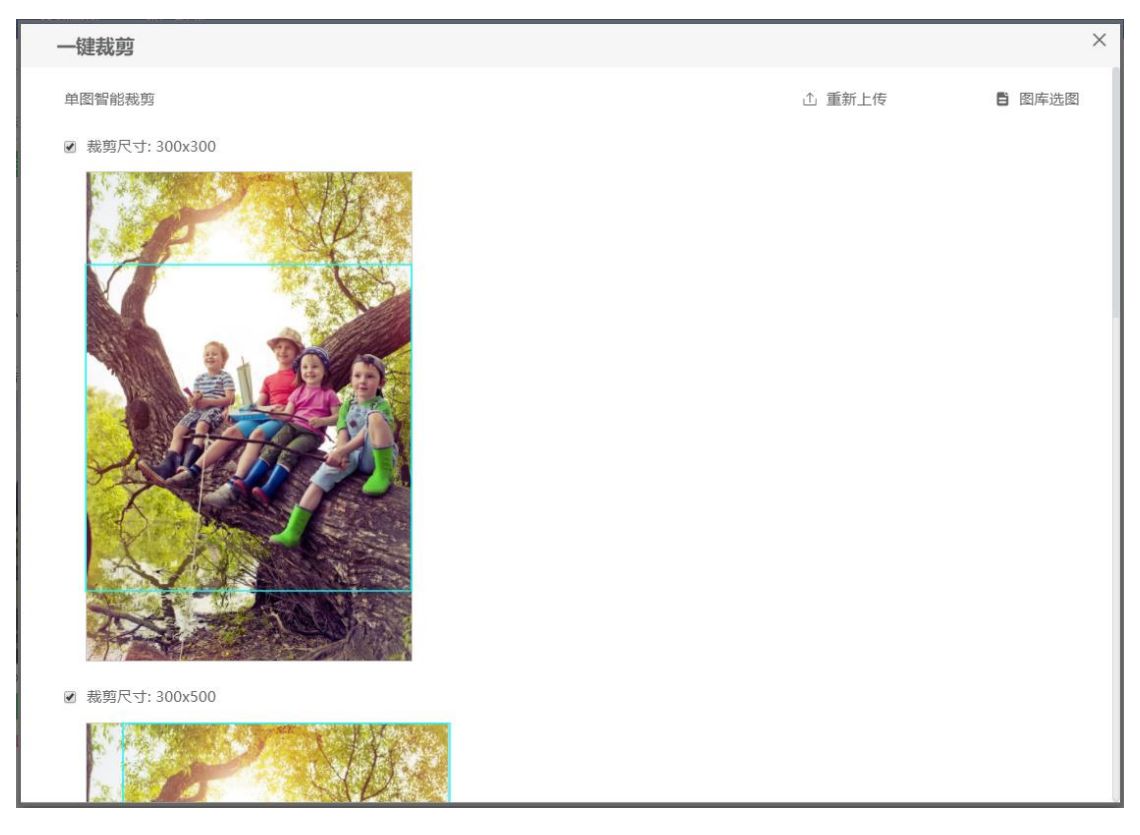

(1) 说明:打开弹框,点击重新上传图片。广告主选择好图片后点击打开,大约经过 1-2 秒的计算,系统自动为广告主计算出图片最佳缩放尺寸,并用线框框出裁剪部分。 广告主可以上下拖动线框,对裁剪的范围进行微调。

(2) 说明,点击图库选图,进入易投放公共素材库进行选图进行裁剪。

步骤 3 选择图片

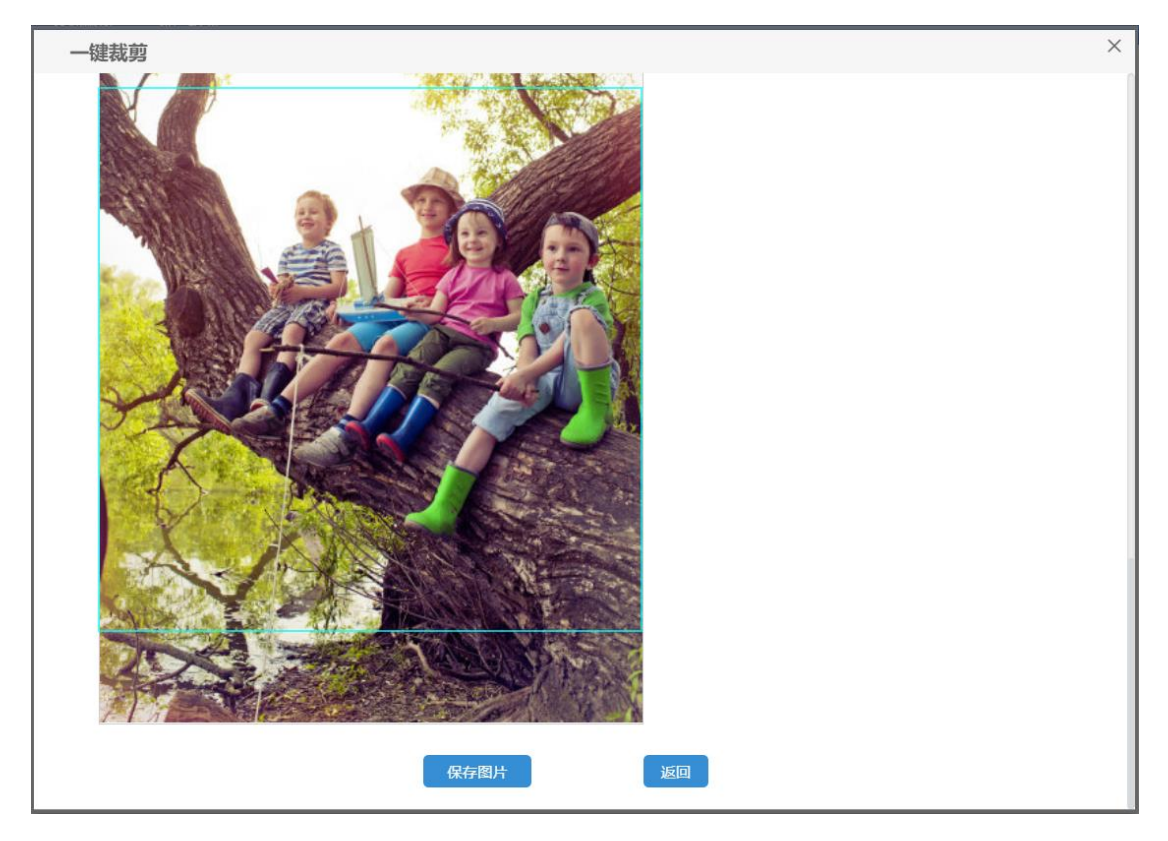

说明:系统默认勾选全部三个尺寸的图片,广告主可以对不想要的尺寸取消勾选。

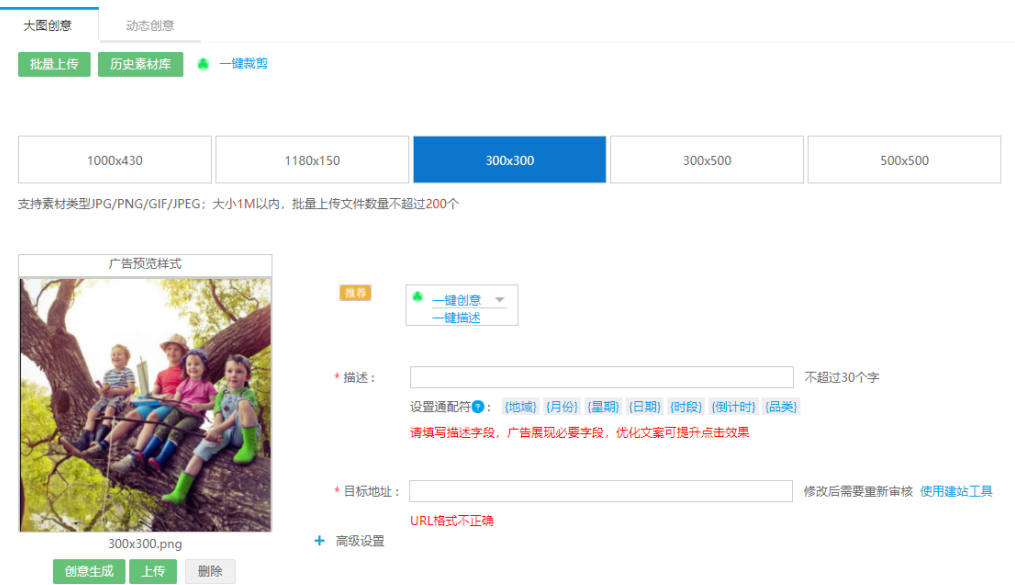

## 步骤 4 保存图片

说明:点击保存图片,关闭当前弹框并反馈创意设置页面。可以在创意预览区看到刚才勾选 的图片出现在这里。

接下来正常设置投放的其他必填项及定向,就可以开始投放了。

# 三、文思泉涌——一键描述

## 步骤 1 点击一键描述

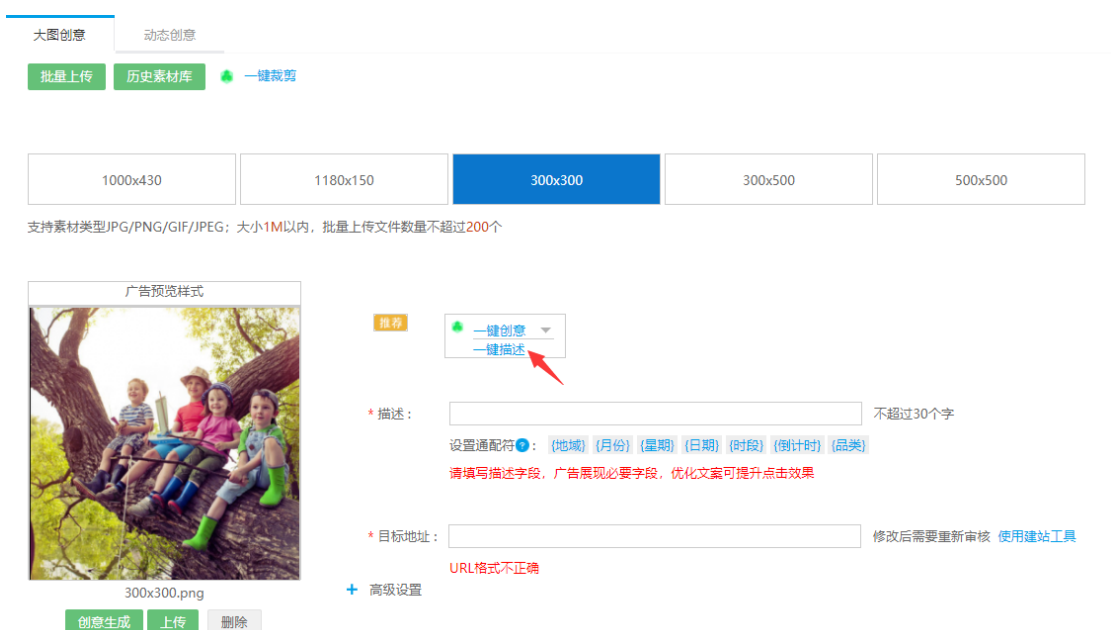

说明:在场景橱窗广告计划中,大图创意和动态创意下都能看到一键描述。点击一键描述按 钮弹出如下内容框。

步骤 2 搜索并选择关键词

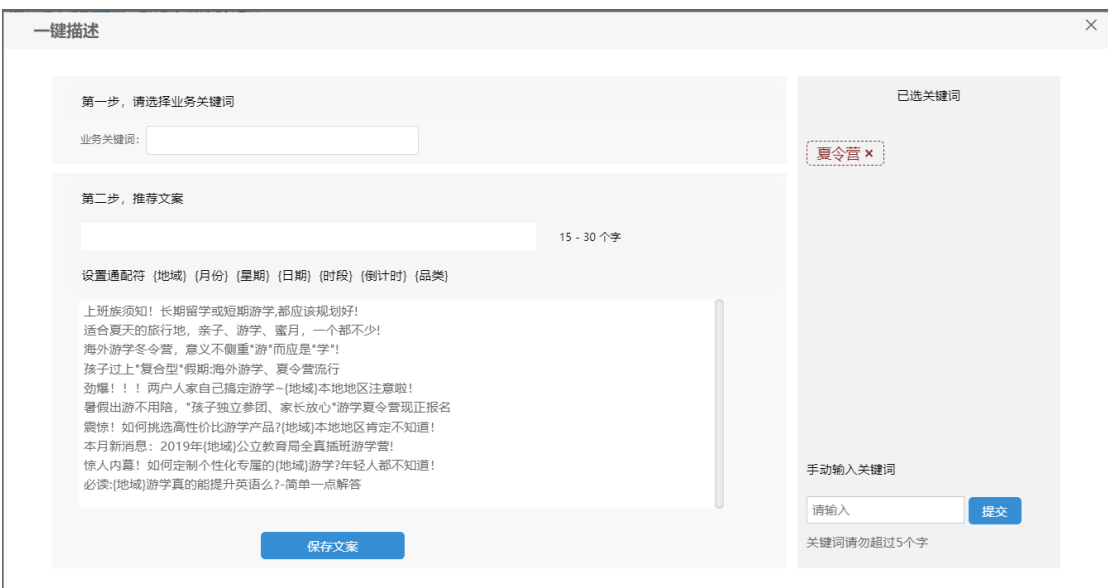

说明:系统会根据广告主所在行业推荐关键词。在搜索框输入关键词,下拉框会显示与该输 入词匹配的关键词,点击选择关键词。已选的关键词会出现在右侧。点击关键词后面的×号 可删除关键词。

### 步骤 3 选择标题文案

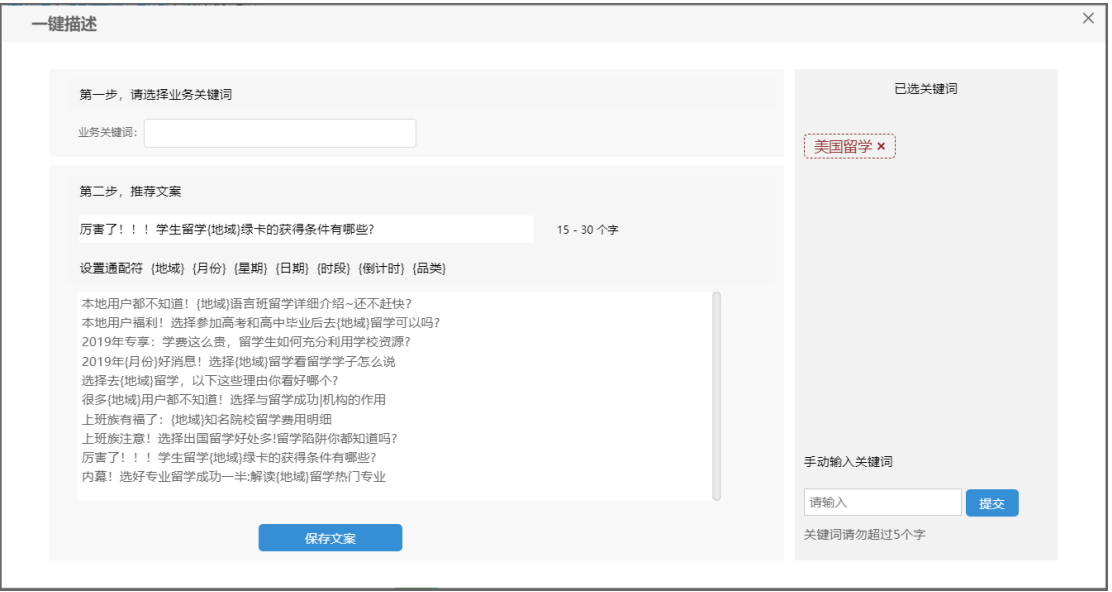

说明:系统会根据广告主所选的关键词,下方内容框中推荐标题文案。文案出现在推荐文案 的输入框中,广告主可以在此对标题进行修改。

点击保存文案,关闭当前弹框,回到投放端创意设置页面。可以看到标题已经带回到创意设

### 置页面的标题填写处。

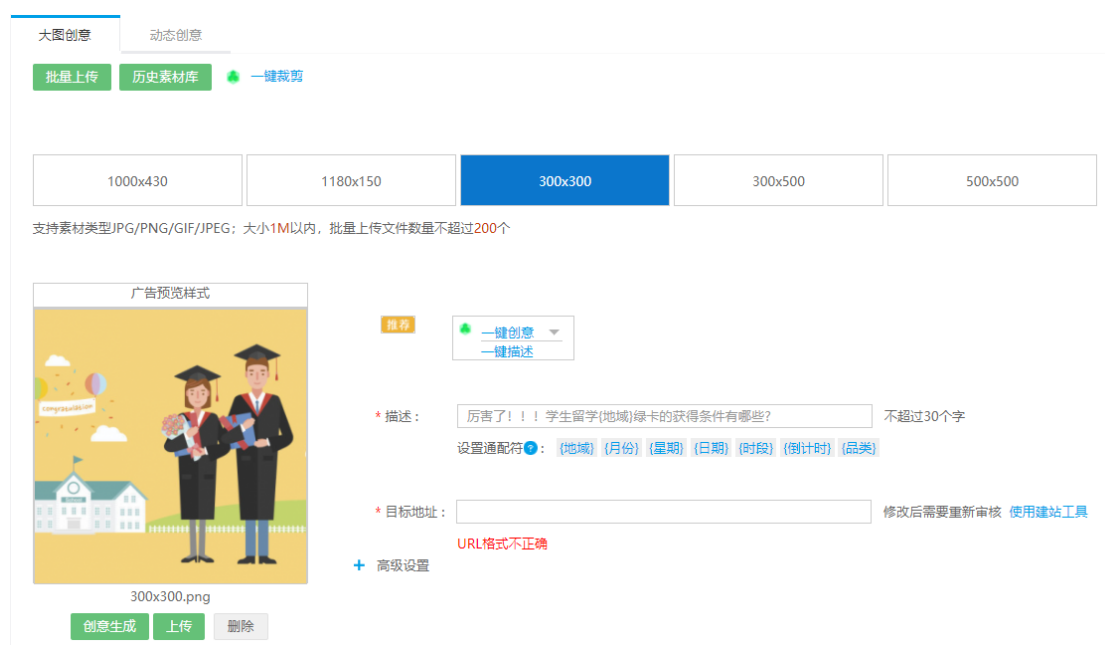

快速体验地址: http://ec.e.360.cn/home/smartycreative